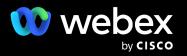

# Webex Webinars

Quick start guide

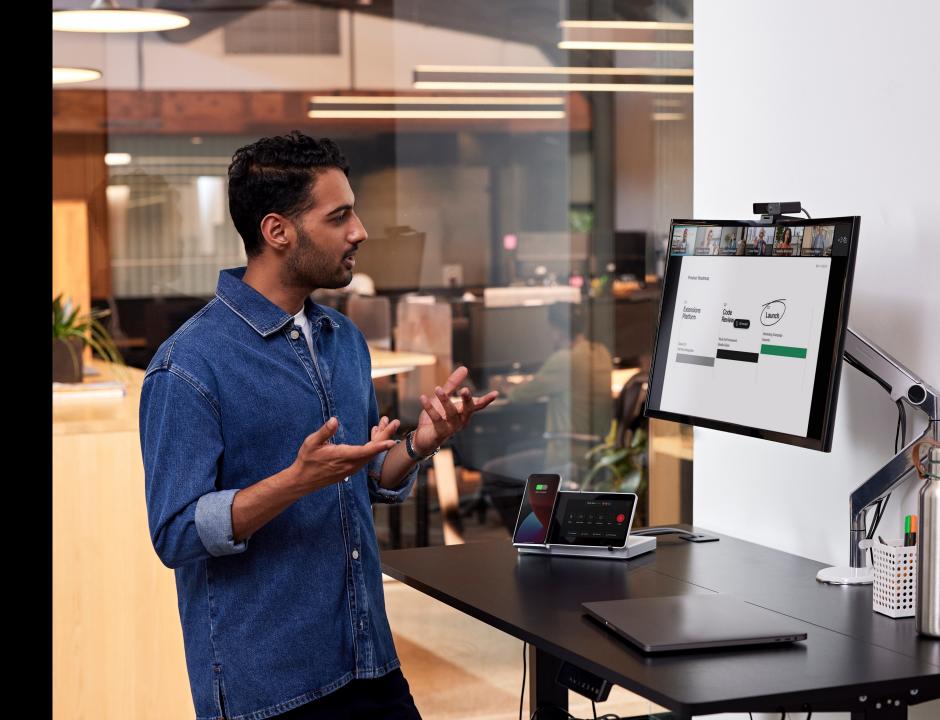

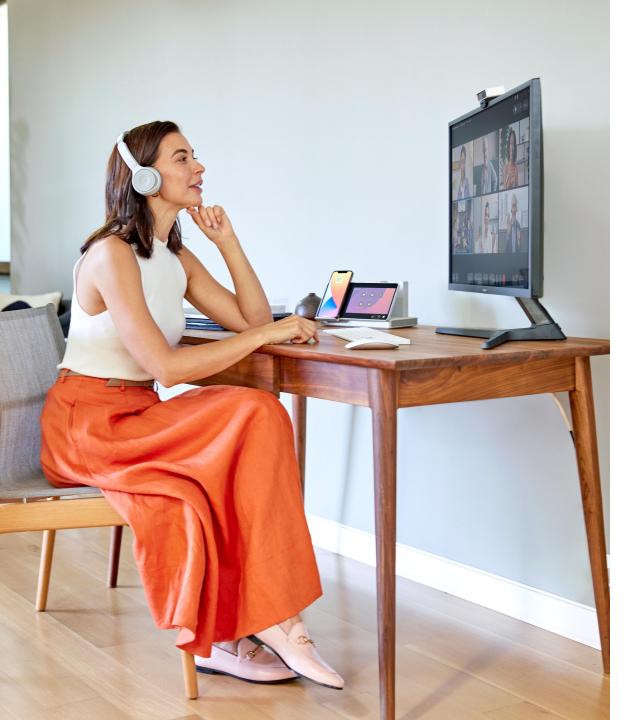

# Simplified webinar delivery

Creating meaningful connections with audiences is a critical part of your business. Whether you are gathering for an all-hands, training, marketing event, onboarding, or earnings call, having a simple yet robust tool can create an impactful and lasting impression on your audience.

This step-by-step guide will show you how to setup and deliver your next event with Webex Webinars.

# Contents

4 – 15 Scheduling and setup

Get your webinar ready for success

16 – 20 Delivery and engagement

Discover key tools to help you host an interactive webinar

# 21 – 22 Communications and measurement

Follow up with your attendees and collect feedback and insights

# Scheduling a webinar in Webex Webinars

# To schedule a webinar:

- 1. Go to the homepage of your Webex account and navigate to any of these tabs located in the left toolbar: Home, Calendar, Webinars.
- 2. Click the Schedule a webinar button.
- Alternatively, schedule a webinar through the Webex App by going to Meetings in the left toolbar, Schedule → Schedule a webinar.

3

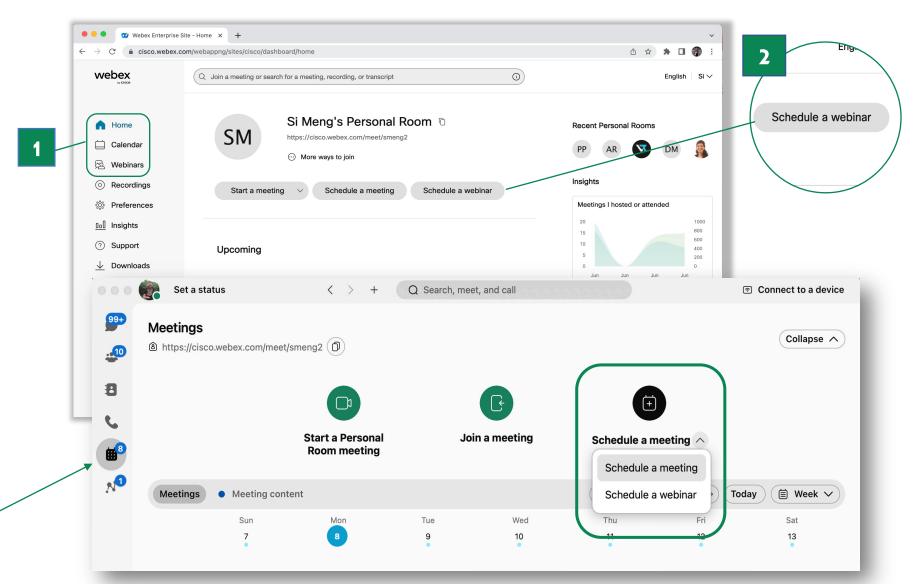

# Setting up a webinar in Webex Webinars

To start setting up a webinar:

 Enter required information such as the webinar title, password, date, and time for your webinar.

<u>-jÔ</u>:-

The new **time zone planner** feature allows you to find the best time to host the webinar for participants in different time zones.

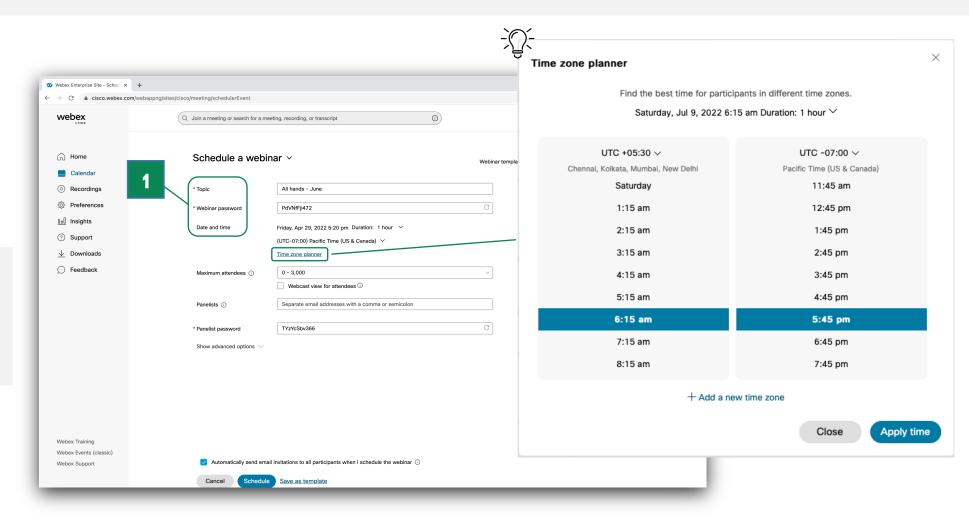

2. Select the maximum number of attendees you plan to attend.

Contact your administrator if you want to allow more than 3,000 attendees.

 For more moderated attendee interactions, webcast view is an option for audiences over 3,000.

Note: Webcast view is required for webinars with more than 10,000 attendees.

Contact your administrator if you want your webinar to **support webcast view**.

|                        |                                  |                                                                     |                                 | 🖞 🚖 🗯 🗖 (    |
|------------------------|----------------------------------|---------------------------------------------------------------------|---------------------------------|--------------|
| webex                  | Q Join a meeting or search for a | meeting, recording, or transcript                                   | )                               | English Si 🗸 |
| G Home                 | Schedule a wel                   | pinar ∨                                                             | Webinar templates Webex Default | ~            |
| E Calendar             |                                  |                                                                     |                                 |              |
| Recordings             | * Topic                          | All hands - June                                                    |                                 |              |
| Preferences            | * Webinar password               | PdVNfFji472                                                         | G                               |              |
| <u>0₀0</u> Insights    | Date and time                    | Friday, Apr 29, 2022 5:20 pm Duration: 1 hour 🗸 🗸                   |                                 |              |
| ⑦ Support              |                                  | (UTC-07:00) Pacific Time (US & Canada) ✓                            |                                 |              |
| ⊥ Downloads     2      |                                  | Time zone planner                                                   |                                 |              |
| 💬 Feedback             | Maximum attendees ①              | 0 - 3,000                                                           | ~ ]]                            |              |
|                        |                                  | Webcast view for attendees ①                                        |                                 |              |
|                        | 3 Panelists ①                    | Separate email addresses with a comma or semicolon                  |                                 |              |
|                        | * Panelist password              | TYzYcSbv366                                                         | C                               |              |
|                        | Show advanced options            | <i>,</i>                                                            |                                 |              |
|                        |                                  |                                                                     |                                 |              |
|                        |                                  |                                                                     |                                 |              |
|                        |                                  |                                                                     |                                 |              |
|                        |                                  |                                                                     |                                 |              |
|                        |                                  |                                                                     |                                 |              |
| Webex Training         |                                  |                                                                     |                                 |              |
| Webex Events (classic) | A                                |                                                                     |                                 |              |
| Webex Support          | Automatically send e             | mail invitations to all participants when I schedule the webinar $$ |                                 |              |

5. Add email addresses of your speakers in the **Panelists** field.

Don't worry if you're not ready for this step yet, you can always **add speakers after the webinar is scheduled**.

6. If you enter speakers' names during scheduling, you can send them an invitation when you click Schedule or later.

<u>-}Û\_</u>

Once added, you also have the option of **making a panelist a cohost** by clicking the icon next to the speaker's name.

| webex                                                              |                                                                                      |                                                |
|--------------------------------------------------------------------|--------------------------------------------------------------------------------------|------------------------------------------------|
| G Home                                                             | Q Join a meeting or search for a meeting, recording, or transcript                   | O English   Aanya ∨                            |
| <ul> <li>Calendar</li> <li>Webinars</li> <li>Recordings</li> </ul> | Schedule a webinar v                                                                 | Webinar templates ① si's test template scope ~ |
| Preferences                                                        | * Topic test template                                                                |                                                |
| 000 Insights                                                       | Date and time Monday, Jul 11, 2022 5:15 pm Duration: 1 hour                          | ,                                              |
| ⑦ Support                                                          | (UTC-07:00) Pacific Time (US & Canada) 🗸                                             |                                                |
| $\downarrow$ Downloads                                             | Time zone planner                                                                    | $\sim$                                         |
| 💬 Feedback                                                         | Maximum attendees  O - 10,000  Webcast view for attendees  O                         |                                                |
|                                                                    | Panelists ① Separate email addresses with a comma or se                              | nicolon                                        |
|                                                                    | Aanya Sanghavi     Q     ×       Remove all panelist     Make this panelist a cohost |                                                |
|                                                                    | HTML format                                                                          |                                                |
|                                                                    | Security                                                                             | ~                                              |
|                                                                    | Audio connection options                                                             | $\checkmark$                                   |
| Webex Training<br>Webex Events (classic)                           | Advanced options                                                                     | ~                                              |
| Webex Support                                                      |                                                                                      |                                                |

# **Advanced webinar features**

Expand the 'Advanced Options' section to enhance your webinar experience

### **Practice Session**

Allows hosts and panelists to get together before the webinar to **chat** and make any **last minute adjustments** before it goes live. Hosts **get a separate email invite** to send to the panelists for the practice session.

| webex                  | Q Join a meeting or search for | r a meeting, recording, or transcript                   | 0                                                              | English Si                  |
|------------------------|--------------------------------|---------------------------------------------------------|----------------------------------------------------------------|-----------------------------|
|                        | Audio & Video                  |                                                         | $\checkmark$                                                   |                             |
| ☐ Home                 | Advanced options               |                                                         | ^                                                              |                             |
| E Calendar             |                                |                                                         |                                                                |                             |
| 🖻 Webinars             | Automatic recording            | Automatically start recording when the                  | e webinar starts                                               |                             |
| Recordings             | Practice session               | Automatically start practice session w                  | hen webinar starts                                             |                             |
| {ộ} Preferences        | Breakout sessions (i)          | Enable breakout sessions                                |                                                                |                             |
| <u>□o</u> ] Insights   | Webinar series                 | Add this webinar to a webinar series                    |                                                                |                             |
| ③ Support              |                                |                                                         |                                                                |                             |
| $\downarrow$ Downloads | Registration (i)               | Required                                                |                                                                |                             |
| Seedback               | Interpretation (i)             | Enable simultaneous interpretation                      |                                                                |                             |
|                        | Email reminder                 | 15 minutes $\checkmark$ before start time               |                                                                |                             |
|                        | Webinar options (i)            | Edit webinar options                                    |                                                                |                             |
|                        |                                |                                                         |                                                                |                             |
|                        |                                |                                                         |                                                                |                             |
|                        | Automatically send er          | mail invitations to all participants when I schedule th | he webinar ①                                                   |                             |
| Webex Training         | Cancel Sched                   | dule Save as template                                   |                                                                |                             |
| Webex Events (classic) |                                |                                                         |                                                                |                             |
| Webex Support          |                                |                                                         |                                                                |                             |
|                        |                                | ©                                                       | 2022 Cisco and/or its affiliates. All rights reserved. Privacy | y Statement   Terms of Serv |

### **Breakout Sessions**

Make your next webinar more focused with **breakout sessions**. You can assign breakout session leaders and/or attendees to breakout sessions before the webinar starts to **be prepared ahead of time**.

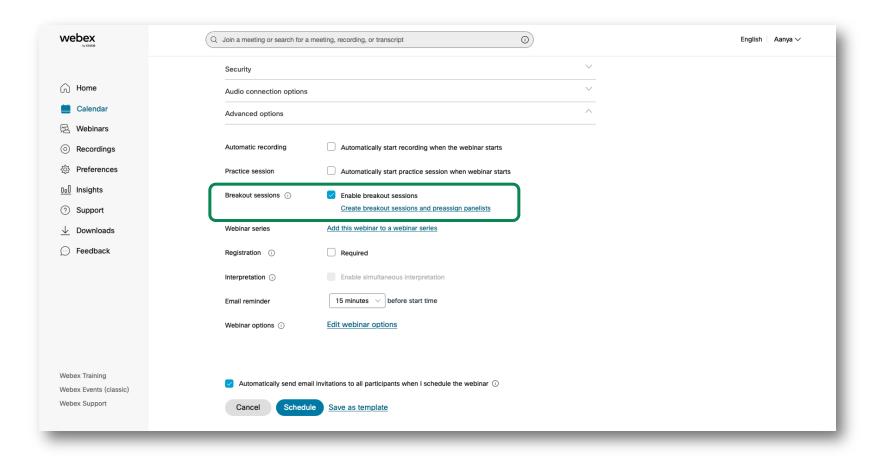

### Advanced webinar features

# Registration

Set up registration for your webinar to have a customizable landing page and registration form.

|                                                     |                                                                                               | Registration form                                                                |
|-----------------------------------------------------|-----------------------------------------------------------------------------------------------|----------------------------------------------------------------------------------|
| • • • Webex Enterprise S                            | Site - Sched × +                                                                              | Customize registration form   Preview form                                       |
| $\leftrightarrow$ $\rightarrow$ C $($ cisco.webex.c | om/webappng/sites/cisco/meeting/schedulerEvent                                                | Registration ID                                                                  |
|                                                     | Q Join a meeting or search for a meeting, recording, or transcript                            | Generate random ID authentication for each registrant                            |
|                                                     | Audio & Video                                                                                 | Approval rules  Automatically accept all requests                                |
| G Home                                              | Advanced options                                                                              | Automatically accept requests that follow approval rules ①                       |
| 🚞 Calendar 🔀 Webinars                               | Automatic recording Automatically start recording when the webinar starts                     | Set up approval rules                                                            |
| <ul> <li>Recordings</li> </ul>                      | Practice session Automatically start practice session when webinar starts                     | Registrant number<br>Maximum number of registrants 12000 ①                       |
| ⟨ŷ} Preferences                                     | Breakout sessions ① Enable breakout sessions                                                  |                                                                                  |
| <u>□ol</u> Insights                                 | Webinar series         Add this webinar to a webinar series                                   |                                                                                  |
| ③ Support                                           | Registration 🕜 🗌 Required                                                                     |                                                                                  |
|                                                     | Interpretation ① Enable simultaneous interpretation                                           |                                                                                  |
|                                                     | Email reminder 15 minutes v before start time                                                 | Click the <b>Schedule</b> button to schedule your webinar.                       |
|                                                     | Webinar options ① Edit webinar options                                                        | you woonar.                                                                      |
|                                                     |                                                                                               | Then, we'll move on to customizing your landing page, email templates, and more. |
|                                                     | Automatically send email invitations to all participants when I schedule the webinar ①        |                                                                                  |
| Webex Training<br>Webex Events (classic)            | Cancel Schedule Save as template                                                              | 2                                                                                |
| Webex Support                                       | © 2022 Cisco and/or its affiliates. All rights reserved. Privacy Statement   Terms of Service |                                                                                  |

Registration ()

Required

Customizing your branded landing page

00

webex

🞧 Home

🚞 Calendar

🖄 Webinars Recordings

Preferences

↓ Downloads

Feedback

Webex Training

Webex Support

Webex Events (classic)

00 Insights ⑦ Support

😳 Webex Enterprise Site - Webin: 🗙 🕂

< Back to List

Si Meng

Webinar information

Panelist

Register link:

Webinar number 2577 461 6323

Webinar password:

Panelist password:

Branding

Join link:

Join information

All hands - June Webinar

Attendee

VRq4MhV5n25 (87746485 from phones)

Customize your webinar pages

bRfSygP3p99 (27379473 from phones and video systems)

Host

- The Branding section will only show up if registration is 1. required.
- By clicking Edit, you can **customize the theme**, logo, 2. agenda, speaker bio, and picture of the registration page that attendees see.

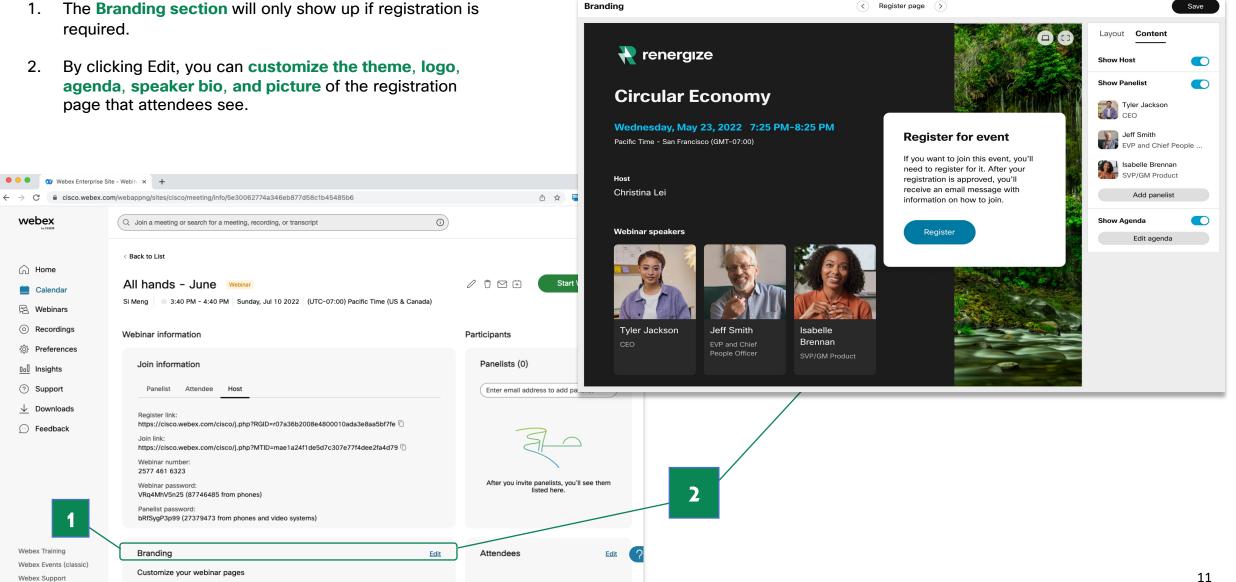

Ω

### Customizing your email templates

- 4. The **Email section** allows you to customize the template of the invite email sent to panelists and attendees.
- By clicking the Customize email templates button, you can change the content of your email, add your company logo, specify if you want the attendee to receive reminders and if so at what time among other things.

-<u>`</u>()\_-

Don't forget to **preview your** email before it gets sent!

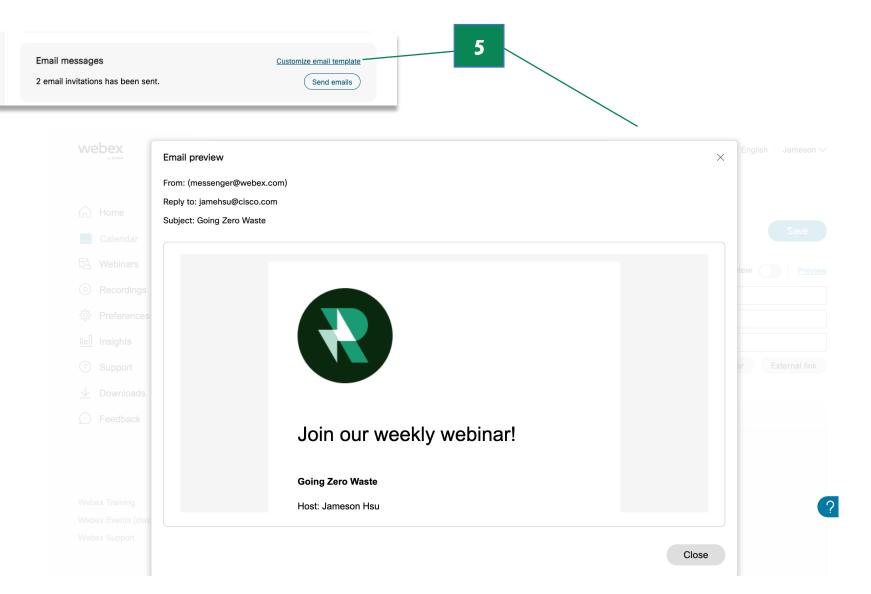

# Enhance the webinar experience with engaging tools

### **Pre-webinar experience:**

- The host, cohosts, and panelists can 1. practice before the webinar begins using the practice session feature.
- 2. During the practice session, any attendee who joins the webinar early will see an image displayed on the screen, message, and hear music that the host can customize during setup.

#### 😳 Webex + $\leftarrow \rightarrow \bigcirc$ = 🛛 🗘 Attendee view during practice session Save You can customize the view that attendees will see when a practice session is in progress or replace it with an image. You can only customize this view before the webinar starts. PNG, or GIF file that is less than 1 MB from your Preview computer The webinar will start soon. Thanks for waiting. Messag Show message in the center of the screen Show message at the top of the screen The webinar will start soon. Thanks for waiting Attendee view during practice session Background music 12:40 🛛 🙆 🚱 Webex Webinars 💼 Webinar info Show menu bar N V Participants The webinar will start soon. Thanks for waiting. Q Search Y Panelists (5) 뗽 🧿 Clarissa Smith Welcome to the Q4 All-Hands n Umar Patel 🤉 🖓 C° 🎈 lost, presente Get started with answering our first poll and send in any questions while you wait. 👫 ሳ Henry Riggs Attendee view during practice session Edit SHN7-16-GREAT WALL Customize what attendees will see and hear when a practice session is in progress. 2 Austen Baker Matthew Baker Attendees (540) View all Scan the QR code with your mobile device passcode: jym7mn Mute all Unmute all **O**• 📖 ~ 💁 Unmute 🗸 🛛 🗇 🖉 븝 Apps 0

#### Host/Panelist view during practice session

# Everything is set up for success!

After a webinar is scheduled:

1. The **Join information** section contains the Registration link (if registration is required) and Join link for the webinar.

|   | webex                                   | Q. Join a meeting or search for a meeting, recording, or transcript                                                                                                    | English   Si ~                                                 |                                                                            |
|---|-----------------------------------------|----------------------------------------------------------------------------------------------------|----------------------------------------------------------------|----------------------------------------------------------------------------|
|   | 🛱 Home                                  | < Back to List                                                                                                    |                                                                |                                                                            |
|   | Calendar                                | All hands - June Weblinar                                                                                                    | 🖉 🖯 🖂 🕂 🦳 Start Webinar 🗸                                      |                                                                            |
|   | 🛱 Webinars                              | Si Meng 🛛 3:40 PM - 4:40 PM Sunday, Jul 10 2022 (UTC-07:00) Pacific Time (US & Canada)                                                                                                    | 0                                                              |                                                                            |
|   | <ul> <li>Recordings</li> </ul>          | Webback                                                                                                    | Participants                                                   |                                                                            |
|   | Preferences                             | Webinar information                                                                                                    | Participants                                                   |                                                                            |
| 1 | 0.0 Insights                            | Join information                                                                                                    | Panelists (0)                                                  |                                                                            |
|   | G Support                               | Panelist Attendee Host                                                                                                    | Enter email address to add panelist                            |                                                                            |
|   | Dewnloads     Feedback                  | Register link:         https://cisco.webex.com/cisco/j.php?RGID=r07a36b2008e4800010ada3e8aa5bf7fe          Join link:         https://cisco.webex.com/cisco/j.php?MTID=mae1a2411de5d7c307e77f4dee2fa4d79          Webinar number:         2577 461 6323         Webinar password:         VR4MMV526 (87746485 from phones)         Panelist password:         bRfSygP3p99 (27379473 from phones and video systems) | After you invite panelists, you'll see them listed here.       |                                                                            |
|   |                                         | Branding Edit                                                                                                    | Attendees Edit ?                                               |                                                                            |
|   |                                         | Registration     Manage Registration       Accepted 0     Pending 0     Rejected 0                                                                                                    | attendees are added                                            |                                                                            |
|   |                                         | Email messages <u>Customize email template</u><br>2 email invitations has been sent. <u>Send emails</u>                                                                                                    |                                                                |                                                                            |
|   |                                         | Attendee view during practice session         Edit           Upload an image for attendees to see when a practice session is in progress.         Figure 1                                                                                                    |                                                                |                                                                            |
|   |                                         | Webinar materials Edit No file uploaded yet                                                                                                    |                                                                | <b>Congratulations</b> ! Your webinar is scheduled and set up for success. |
|   |                                         | Landing page after webinar                                                                                                    |                                                                |                                                                            |
|   | Webex Training                          | Show a landing page to all attendees when the webinar ends.                                                                                                    |                                                                |                                                                            |
|   | Webex Events (classic)<br>Webex Support |                                                                                                    |                                                                |                                                                            |
|   |                                         | © 2022 Cisco and/or its affilia                                                                                                    | tes. All rights reserved. Privacy Statement   Terms of Service |                                                                            |

<u>-Ô-</u>

You can always return to the scheduling page to change any of your previous settings by **clicking the pencil icon next to the Start Webinar button**.

**Pro Tip**: Integrate Webex Webinars with **Salesforce** or **Eloqua** to manage leads and communications with ease.

# Sync Stage with attendees

- 1. Customize the webinar stage view to place panelists front and center to minimize distractions for everyone.
- 2. Bring presenters onto the stage by simply **dragging and dropping their video**.

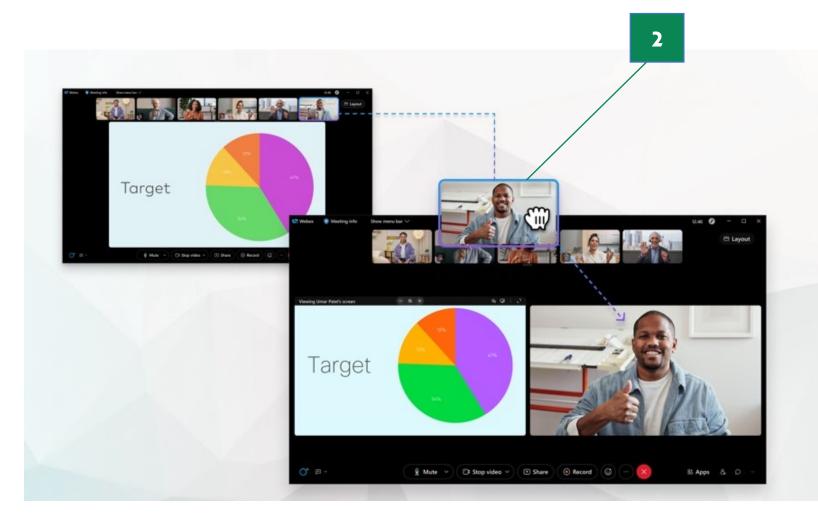

### Enhance the webinar experience with engaging tools

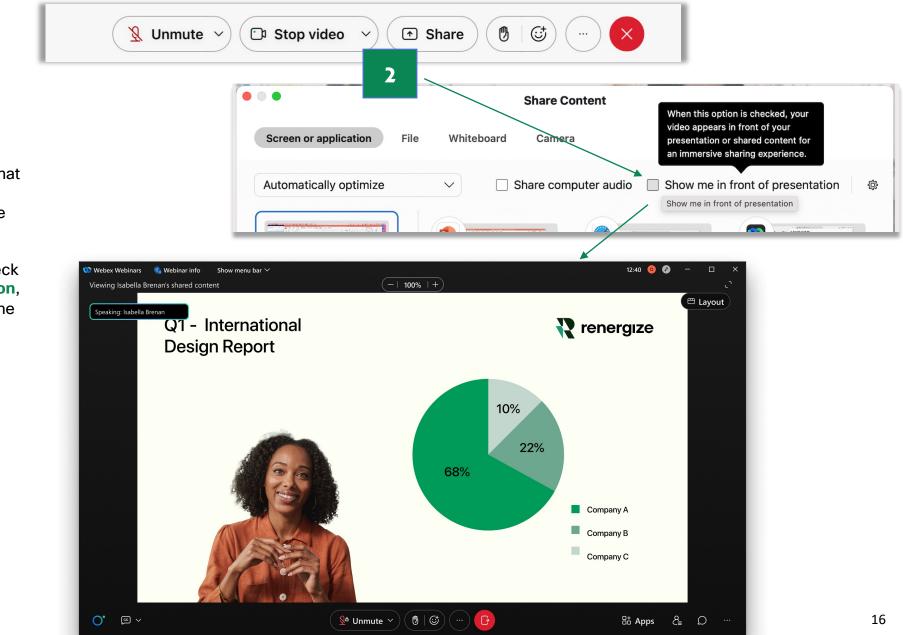

### **Immersive Share**

- Get closer to your audience so that they can see both you and the content you are presenting at the same time, on a single screen.
- When you click on Share → check Show me in front of presentation, you will see yourself in front of the content you have shared.

### **Breakout Sessions**

- Make your next webinar easier than ever to manage with breakout sessions.
- 2. You can click the **Breakout** icon in the control bar and assign people to each breakout room.
- You can also do this before the webinar starts to save time and only make minor adjustments during the session if necessary.

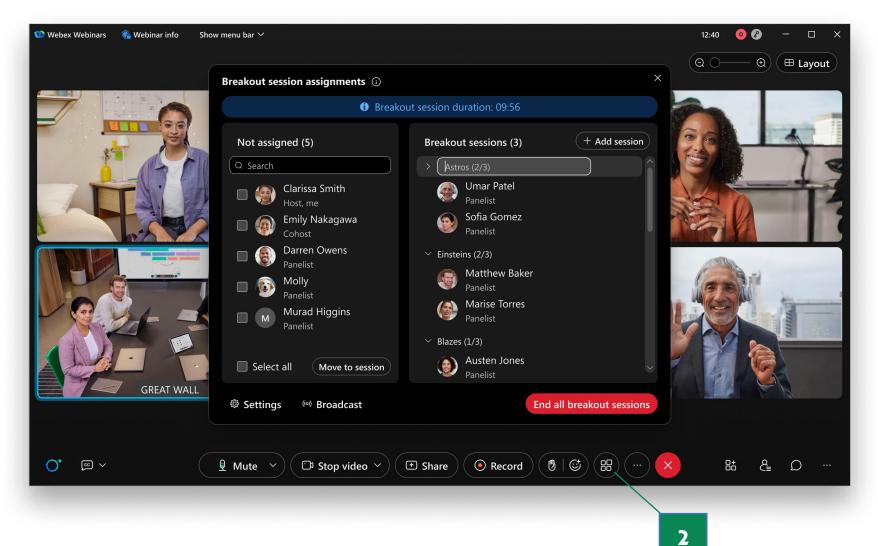

## Attendee Engagement with Slido

- Click the embedded Apps icon followed by Slido to start composing polling questions for your attendees
- You can also set up your polls before your webinar starts at Slido.com and launch them when your webinar begins.
- 3. Manage **live Q&A** in the same session in the adjacent tab.

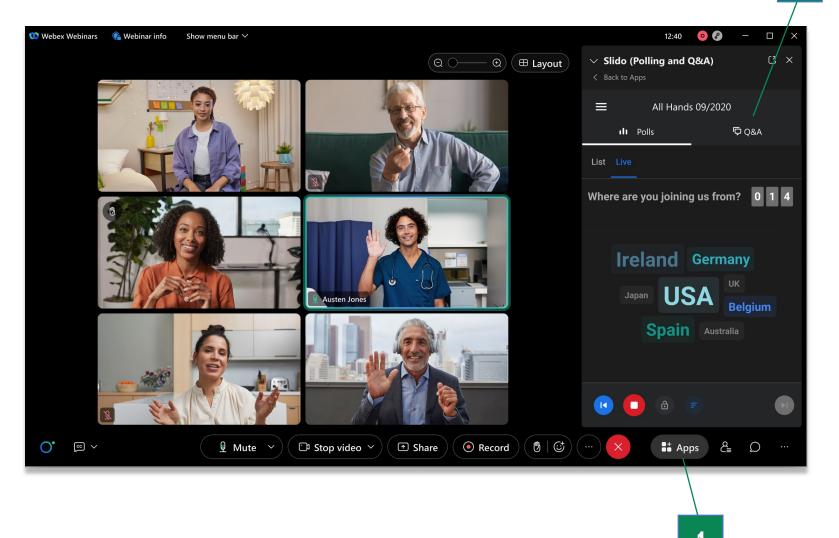

## **Closed captioning and translation**

- Click the 'cc' icon in the bottom left corner of the control bar to turn on closed captions.
- \*Translate from English and 11 other languages into more than 120 other languages in real-time. Click the arrow next to it to choose a language for translation.

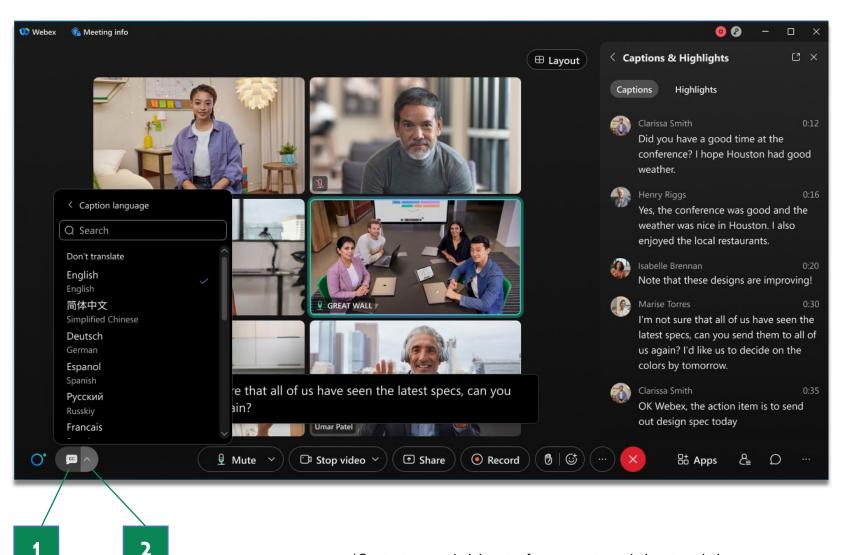

# Connect with your attendees after the webinar ends

# Post-Webinar Survey:

- Hosts can create a post-webinar survey from the webinar information page during setup.
- 2. When the webinar ends, attendees will see the survey in their main browser. After responses are submitted, hosts can download responses from the completed webinar portal.

<u>-</u>Û:

Post-webinar surveys **cannot** be created when **webcast view** is enabled.

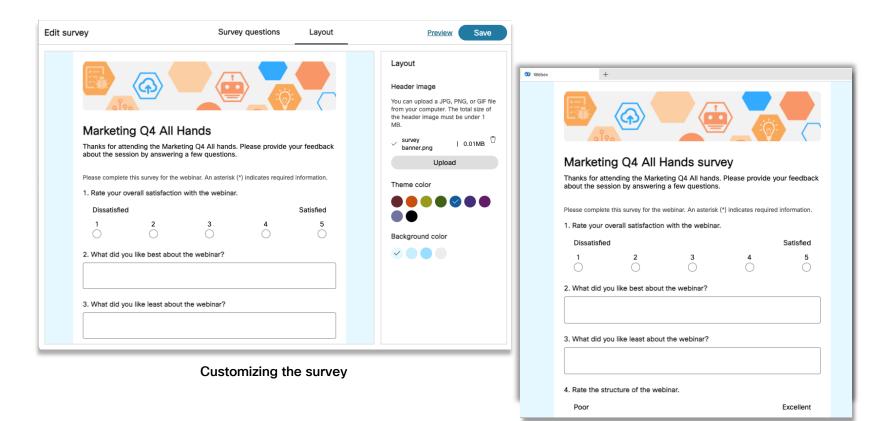

Survey in browser

# Get attendee metrics after the webinar ends

1

# Download engagement reports:

- Go to your Webex homepage and navigate to Calendar → Completed.
- 2. Select a webinar to view its attendance report, registration report, Q/A report, chat report, polling report, and survey report.

| → C <sup>i</sup>                             | com/webappng/sites/cisco/meeting    | j/home?tab=history                              |                                       | 🗅 🖈 🖷 🛊 🖬 🗿 🗄                                                     |                            |
|----------------------------------------------|-------------------------------------|-------------------------------------------------|---------------------------------------|-------------------------------------------------------------------|----------------------------|
|                                              | Q Join a meeting or search t        | for a meeting, recording, or transcript         | 0                                     | English Si 🗸                                                      |                            |
| Home                                         | Calendar                            |                                                 | Schedule a meeting                    | Schedule a webinar                                                |                            |
| Calendar                                     | Upcoming Complet                    | red                                             |                                       |                                                                   |                            |
| Webinars     Recordings                      | My webinars $\vee$ 07/01            | /2022 - 07/07/2022 ~                            |                                       |                                                                   |                            |
| र्ें} Preferences                            | SM 12:21 PM - 1:44 PM<br>Wed, Jul 6 | M hello Webinar<br>Si Meng                      |                                       |                                                                   |                            |
| Insights       Insights       Image: Support | SM 5:34 PM - 5:34 PM<br>Tue, Jul 5  |                                                 |                                       | Recording                                                         |                            |
| $\downarrow$ Downloads                       | SM 11:14 AM - 11:16                 | Webex +                                         |                                       |                                                                   | - 0                        |
| 💬 Feedback                                   | Fri, Jul 1                          | $\leftrightarrow \rightarrow \circlearrowright$ |                                       |                                                                   | = 🛛 🕹                      |
|                                              |                                     |                                                 | Q. Search for meetings an             | d recordings ① Eng                                                | lish Alison Cassidy 🗸      |
|                                              |                                     | <ul><li>ᢙ Home</li><li>Calendar</li></ul>       | < Back to meeting list Dzone survey   | sabelle Brennan 8:30 AM-10:30 AM, Friday, Apr 30, 20              | 021 🕀 🍕 🍕 🖓 🖓 🖓 🕀 997)     |
|                                              |                                     | Recordings                                      | Webinar content                       |                                                                   |                            |
|                                              |                                     | 袋 Preferences                                   | Highlights Transcript Recording Atten | dance Registration Activity                                       |                            |
|                                              |                                     | <u>nd</u> Insights                              | File name                             | Export report                                                     |                            |
|                                              |                                     | Support                                         | %webinar name%-Webex Survey.csv       | 1 Download report                                                 |                            |
|                                              |                                     | ⊥ Download                                      | %webinar name%-Q&A.csv                | Download report                                                   |                            |
|                                              |                                     |                                                 | %webinar name%-Chat.csv               | wnload report                                                     |                            |
|                                              |                                     | Webex Training<br>Webex Events (classic)        | %webinar name%-Polling.csv            | Download report                                                   |                            |
|                                              |                                     | Webex Support                                   | %webinar name%-Notes.csv              | Download report                                                   |                            |
|                                              |                                     |                                                 |                                       | ② 2022 Cisco and/or its affiliates. All rights reserved. Privacy: | Statement Terms of Service |

# Plan your next webinar

Need help organizing and delivering your next event? Webex Production Services has a team of expert producers and schedulers to give you hands-on support.

### Learn more

© 2022 Cisco and/or its affiliates. All rights reserved. Cisco, the Cisco logo, Webex by Cisco, and Webex are trademarks or registered trademarks of Cisco and/or its affiliates in the U.S. and other countries. To view a list of Cisco trademarks, see the Trademarks page on the Cisco website. Third-party trademarks mentioned are the property of their respective owners. The use of the word "partner" does not imply a partnership relationship between Cisco and any other company.

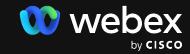